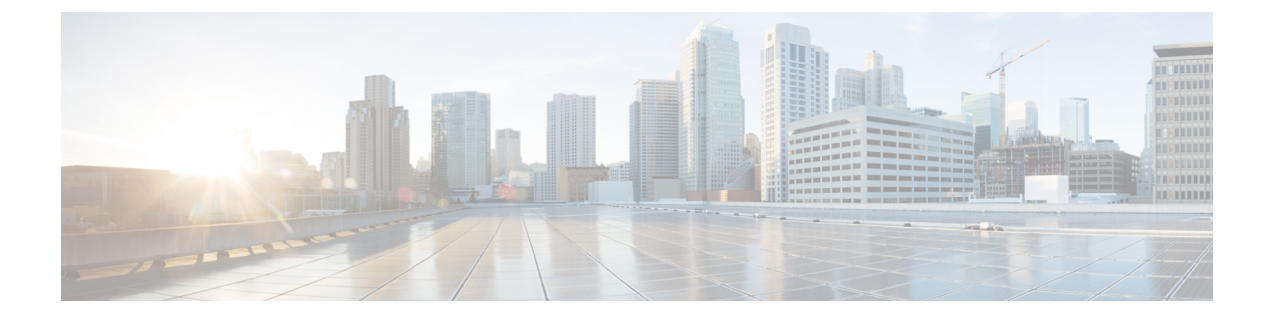

# **Upgrade procedures**

- Upgrade through the Cisco Cyber Vision sensor [management](#page-0-0) extension, on page 1
- Upgrade through the IOx Local [Manager,](#page-3-0) on page 4

# <span id="page-0-0"></span>**Upgrade through the Cisco Cyber Vision sensor management extension**

Before updating IOx sensors, the Cisco Cyber Vision sensor management extension must be up-to-date. It is possible to select which sensors to update. The update status will be visible in the [Management](b_Cisco_Cyber_Vision_Network_Sensor_Installation_Guide_for_Cisco_IR1101_chapter7.pdf#nameddest=unique_22) jobs page.

### **Update the sensor management extension**

The Cisco Cyber Vision sensor management extension must be up-to-date to update IOx sensors.

### **Procedure**

- **Step 1** Retrieve the sensor management extension file (i.e. CiscoCyberVision-sensor-management-<version>.ext) on cisco.com.
- **Step 2** In Cisco Cyber Vision, navigate to Admin > Extensions.
- **Step 3** Click **Update** to browse the new version of the extension file.

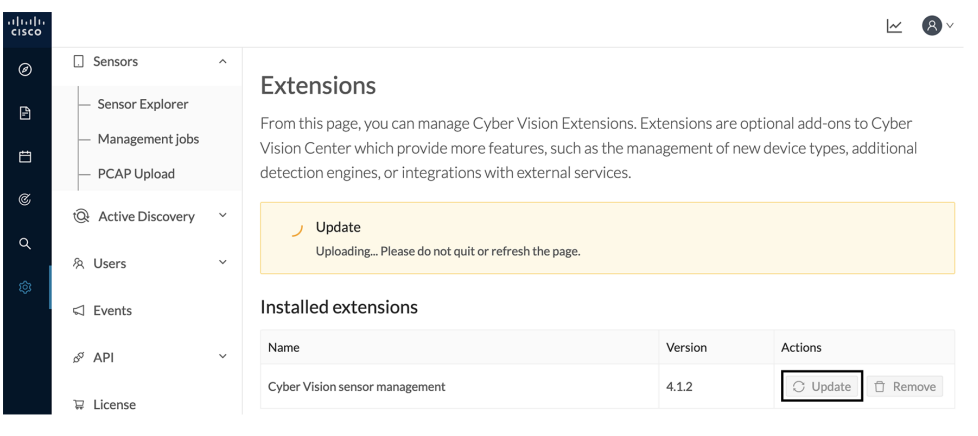

## **Update the sensors**

 $Step 2$ 

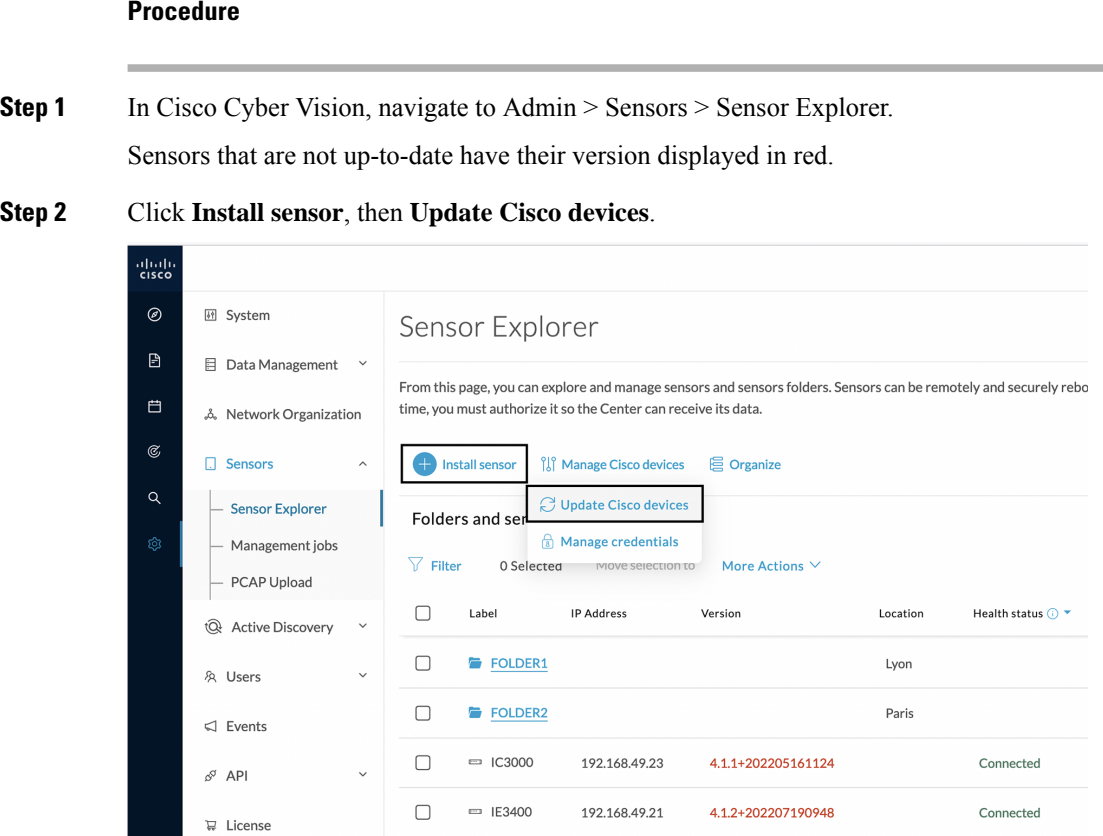

The update Cisco devices window pops up listing all sensors that have been deployed with the sensor management extension.

#### **Upgrade procedures**

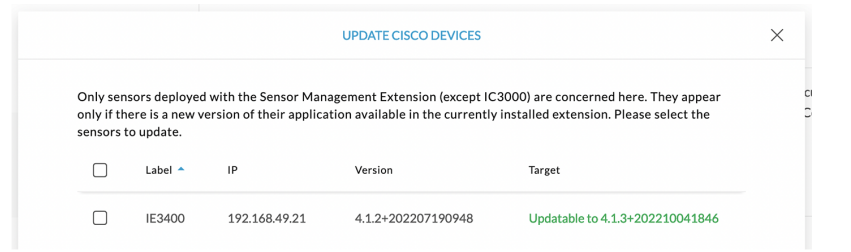

### **Step 3** Select the sensors you want to update.

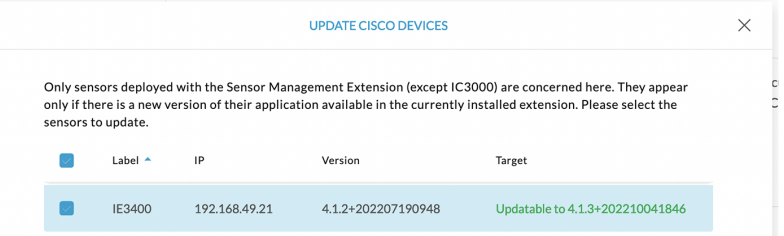

### **Step 4** Click **Update**.

The sensors' update status appear in the Management jobs page in batches per sensor type and of maximum ten sensors per batch.

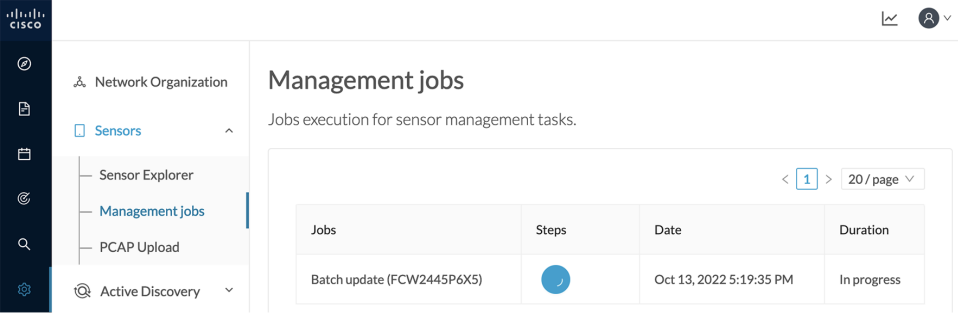

Herebelow the management jobs indicate that the batch of sensors updated successfully.

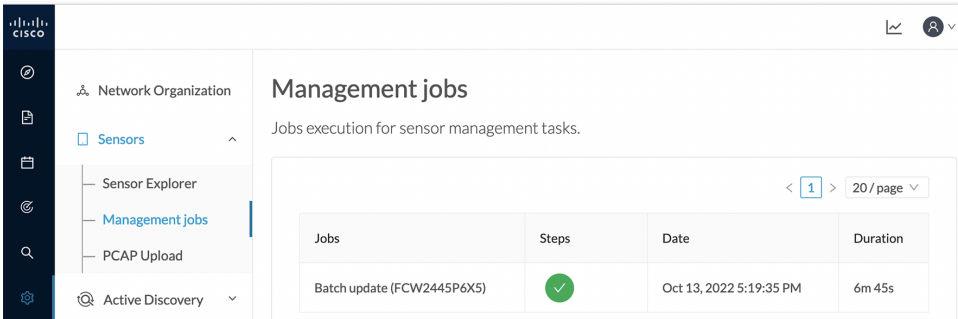

If the batch update fails, click the red update error icon to see logs.

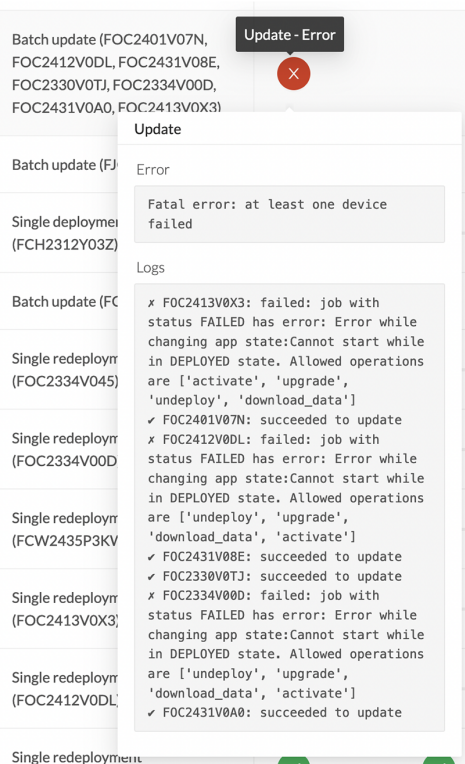

# <span id="page-3-0"></span>**Upgrade through the IOx Local Manager**

The following section explains how to upgrade the sensor through the IOx Local Manager.

In the example below, the sensor is upgraded from Cisco Cyber Vision version 3.2.2 to version 3.2.3.

```
Figure 1: The sensor in version 3.2.2 in the Sensors administration page of Cisco Cyber Vision
```
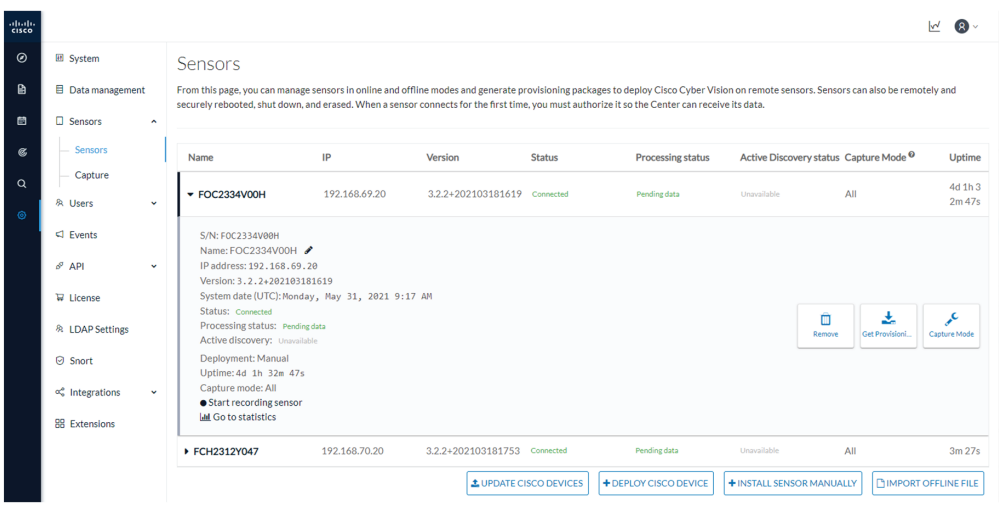

- **1.** Access the IOx Local Manager.
- **2.** Stop the application.

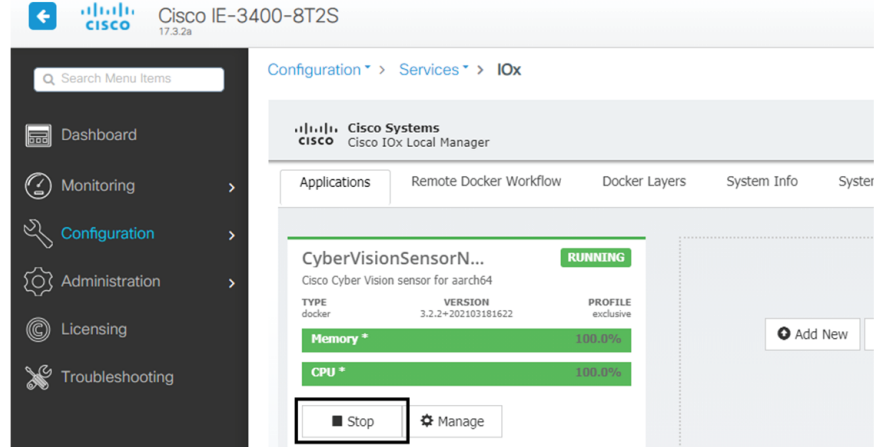

The operation takes a few moments.

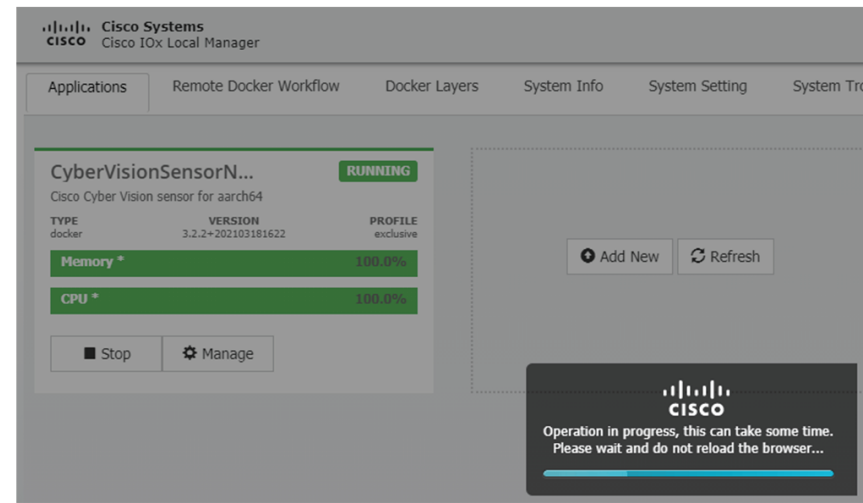

The application status switches to STOPPED.

In Cisco Cyber Vision, the sensor status switches to Disconnected.

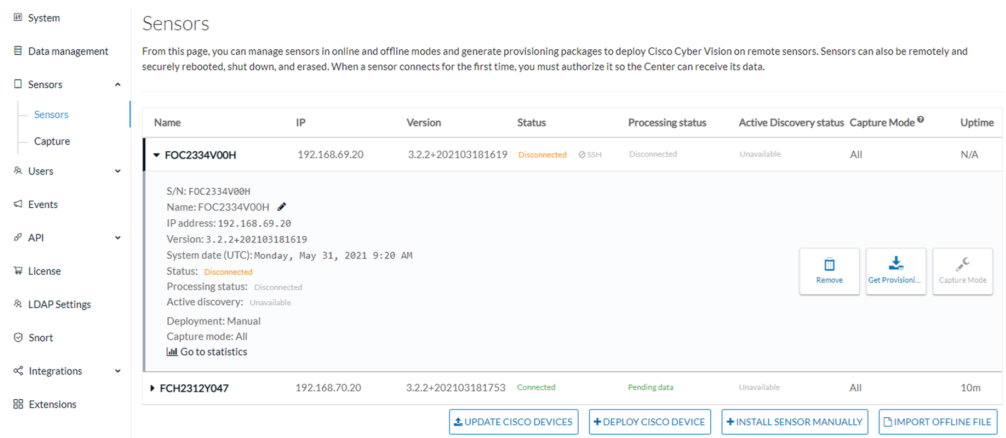

**3.** In the IOx Local Manager, click the **Deactivate** button.

The application status moves to DEPLOYED.

**4.** Click **Upgrade**.

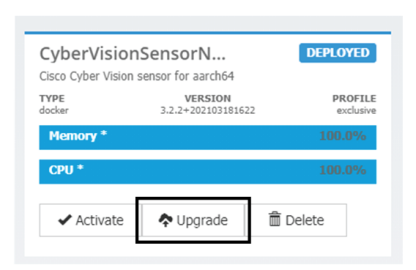

The pop up Upgrade application appears.

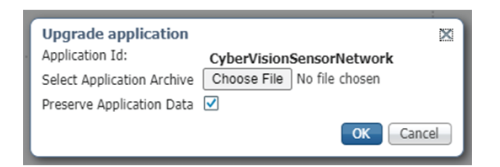

- **5.** Select the **Preserve Application Data** option.
- **6.** Select the new version of the application archive file.

e.g. CiscoCyberVision-IOx-aarch64-3.2.3.tar

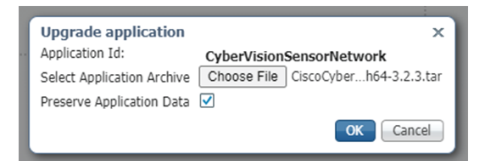

The operation takes a few moments.

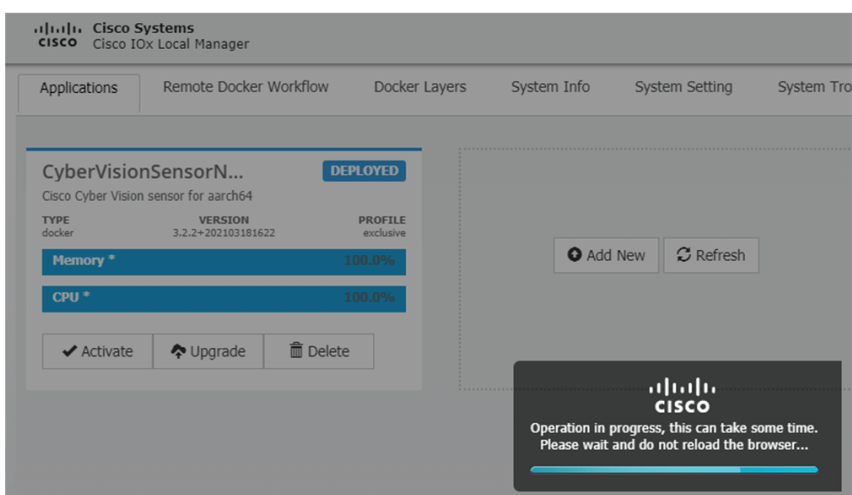

A message indicating that the sensor has been successfully upgraded is displayed.

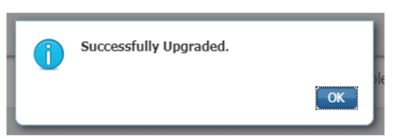

- **7.** Check the number of the new version.
- **8.** Click **Activate**.

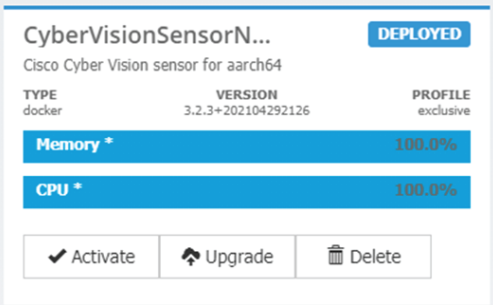

- **9.** Check configurations.
- **10.** Click the **Activate App** button.

The application status moves to ACTIVATED.

**11.** Click the **Start** button.

The application status changes to RUNNING.

In Cisco Cyber Vision, the sensor is upgraded from version 3.2.2 to 3.2.3 and its status moves to Connected.

 $\mathbf I$ 

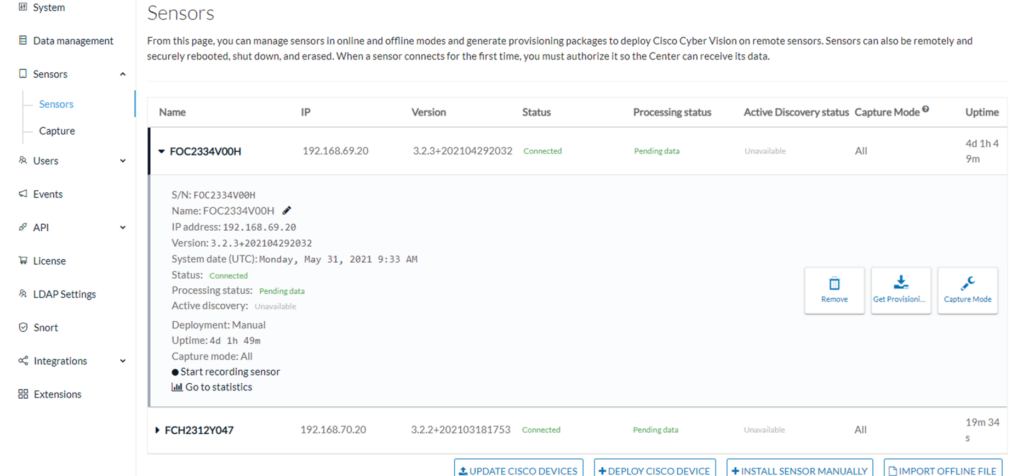